eTests<sup>'</sup> TOPSpro

### **Adding Personnel Registrations**

*This document provides a step-by-step tutorial on how to add a Personnel Record to TOPSpro Enterprise. Each personnel record includes a Registration, Functional Role, Employment Record, and Professional Status information.*

**View** 

**Personnel** 

**Organization** 

 $\mathbf{x}$ 

**Container** 

**TE** 

**New** 

**1)** From the **Organization** menu, select **Personnel -> Registration.**

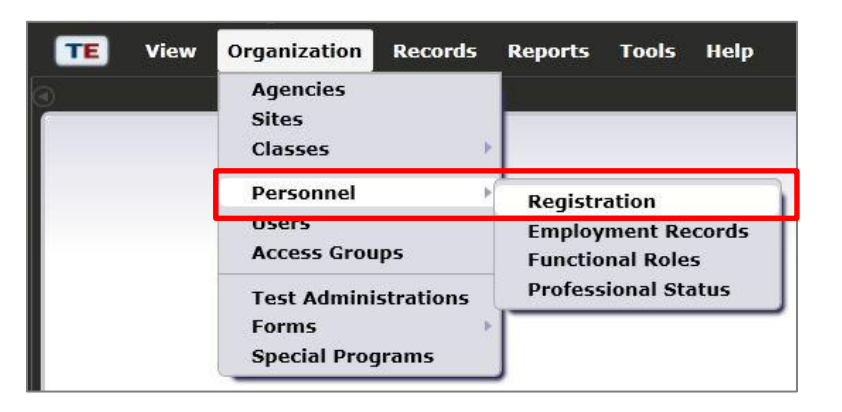

- **2)** Click  $\begin{bmatrix} New & b \end{bmatrix}$  to add a personnel registration record.
- **3)** If a user account exists for the personnel member, check **Link with existing user.**
- Select Container Link with existing user  $\nabla$ User: 4908 - Rolling Hills Adult School  $\overline{\phantom{a}}$ Container: User: No selection  $\overline{\phantom{a}}$

**Records** 

State/Agency/Site 4908 - Rolling Hills Adult School  $\boxed{\bullet}$ 

 $\ddot{\phantom{1}}$ 

**Reports** 

**Personnel ID** 

**Tools** 

¢

**Help** 

**Subsites** 

- a. Select the user **Container** wherein the personnel member has a user account.
- *Note!* If a user account does *not* exist for which to link the personnel member, skip to **Step 5.**

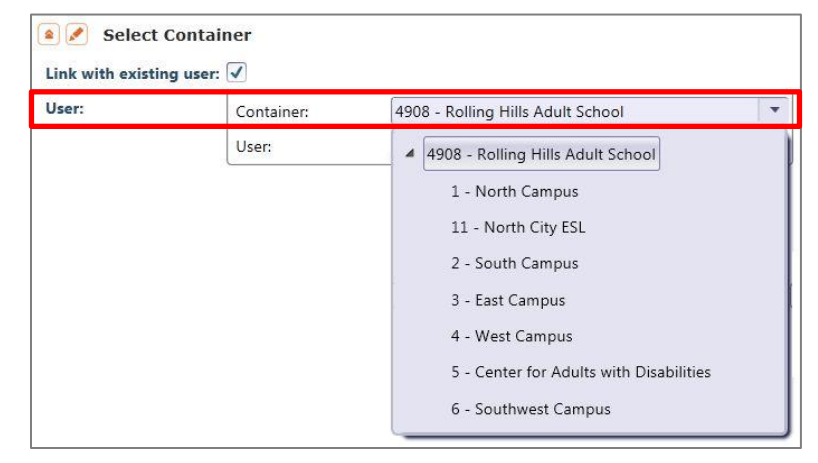

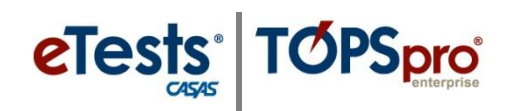

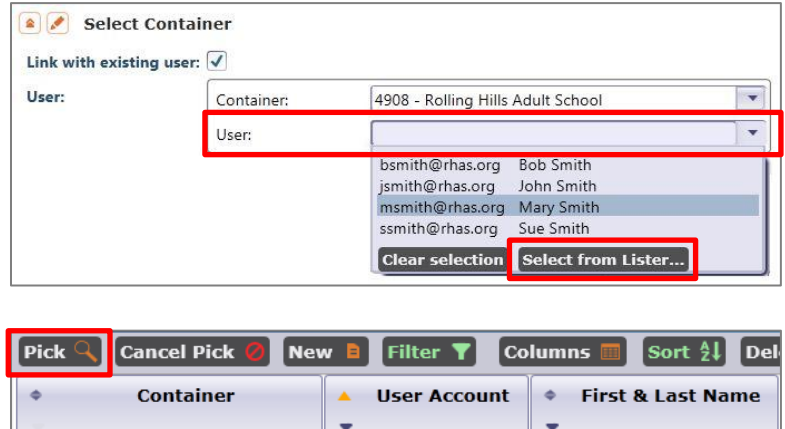

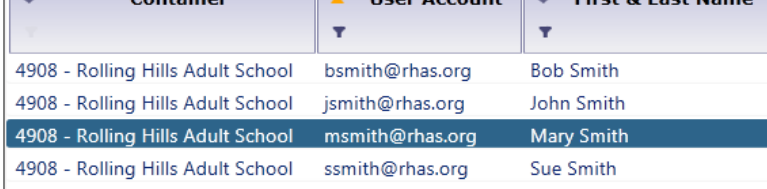

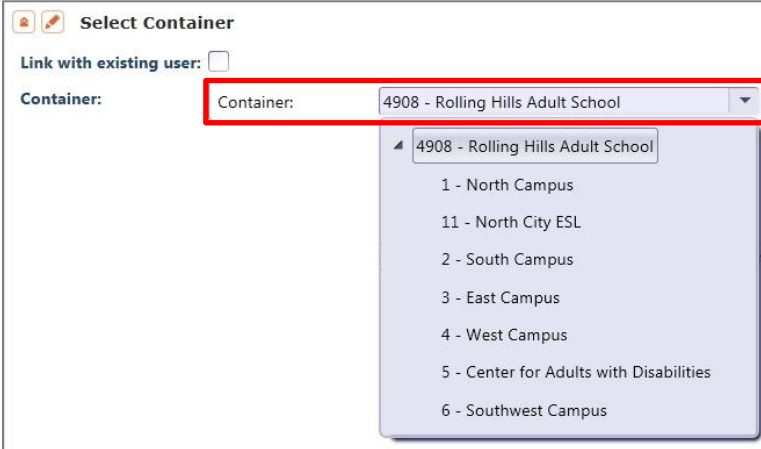

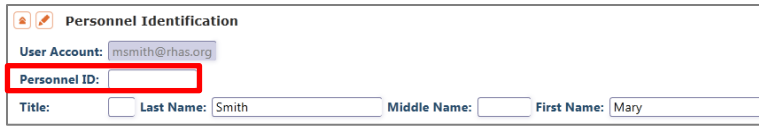

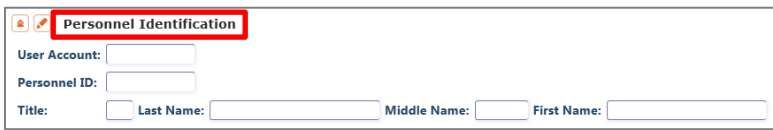

- **4)** Select the **User** from the dropdown list of accounts.
	- a. To search for a user,
		- i. Click Select from Lister... ii. Click **User** iii. Click **Pick**
	- b. Skip to **Step 6.**
- **5)** Select the **Container** wherein the personnel member has an association.

- **6)** Enter **Personnel Identification**.
	- a. If linked with an existing user account, this information will populate.
		- i. Enter **Personnel ID**.
		- ii. Add or correct information.
	- b. If *not* linked with an existing user account,
		- i. Enter **Personnel Identification.**

eTests<sup>'</sup> TOPSpro

7) Click Save  $\overline{\mathbf{H}}$ 

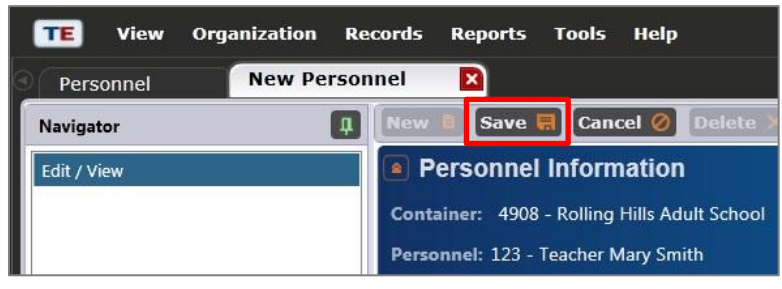

- **8)** Review saved **Personnel Registration.**
	- a. Click or Edit Mode to edit saved information.

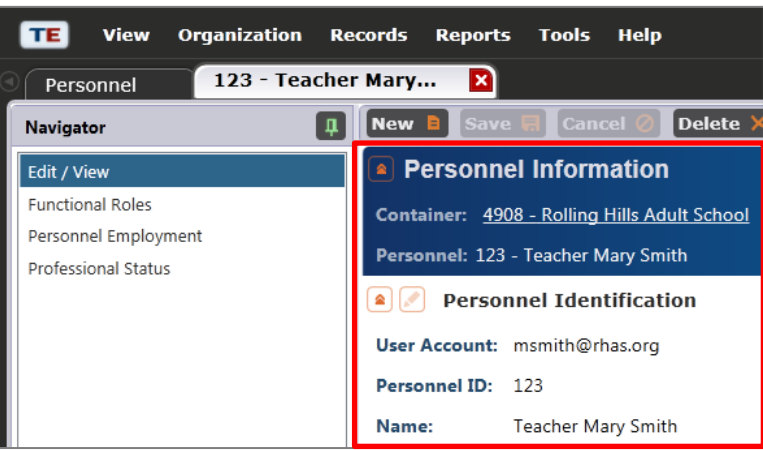

**9)** From the personnel record **Navigator**, click **Functional Roles.**

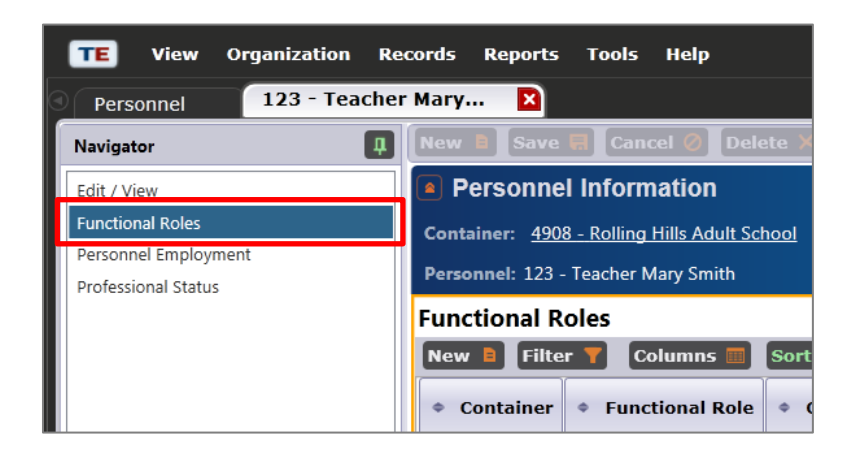

 *Note!* To continue, skip to **Step 6** on **Adding Functional Roles**.

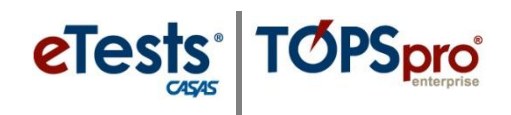

### **Adding Functional Roles**

*This document is a continuation of a step-by-step tutorial on how to add Functional Roles to a personnel record in TOPSpro Enterprise. If continuing from previous steps, please skip to Step 6.*

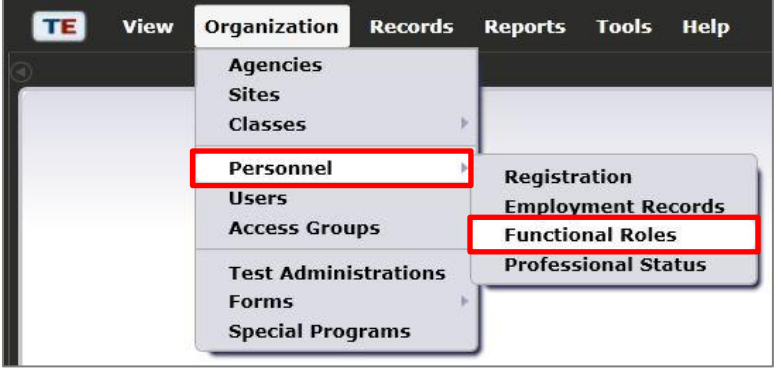

**1)** From the **Organization** menu, select **Personnel -> Functional Roles.**

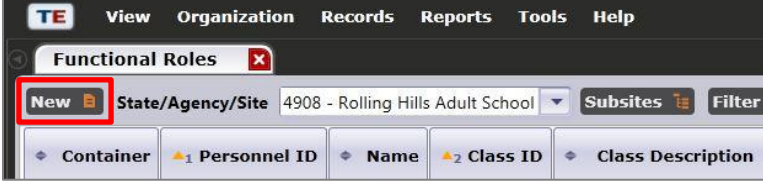

**2)** Click  $\begin{bmatrix} New & \blacksquare \end{bmatrix}$  to add a functional role for the personnel member.

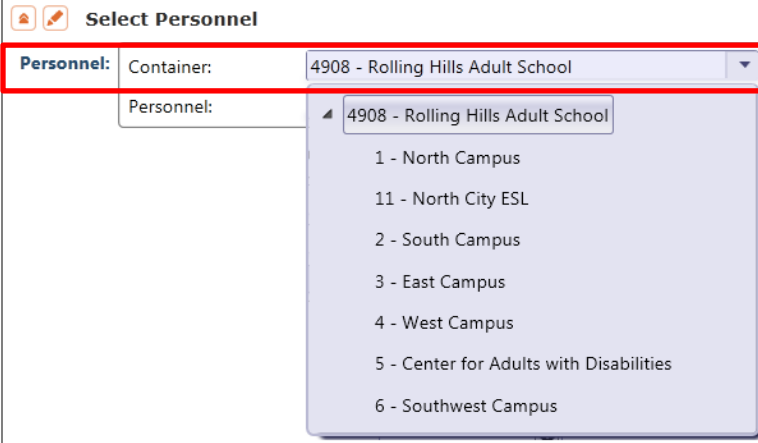

**3)** Select the personnel **Container** to locate the personnel member.

**4)** Select the **Personnel** member from the drop-down list.

- a. To search for a personnel member,
	- i. Click ii. Click **User** iii. Click **Pick 4**

.

Select Personnel Personnel: Container: 4908 - Rolling Hills Adult School

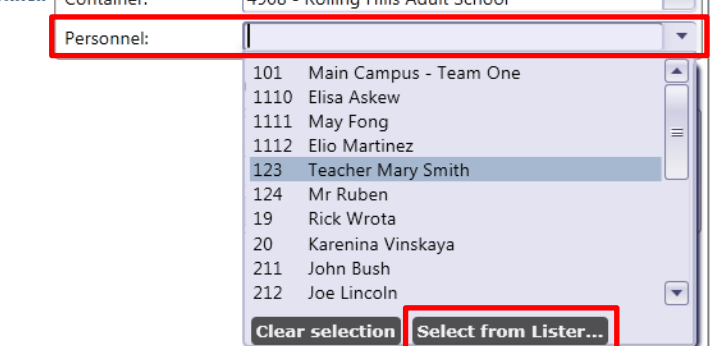

**eTests** 

**TOPSpro** 

 $\overline{\phantom{a}}$ 

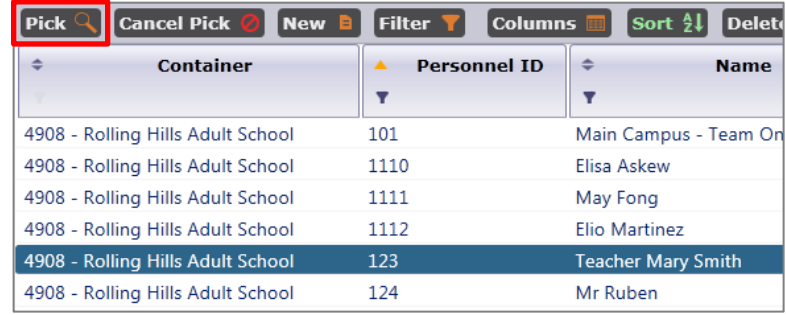

- **5)** Skip to **Step 7**
- .............
- *Note!* Begin here if continuing from instructions on **Adding Personnel Registrations**.
- **6)** Click **New E** to add a functional role for the personnel member.
- **7)** Select the **Container** wherein the personnel member has a functional role.

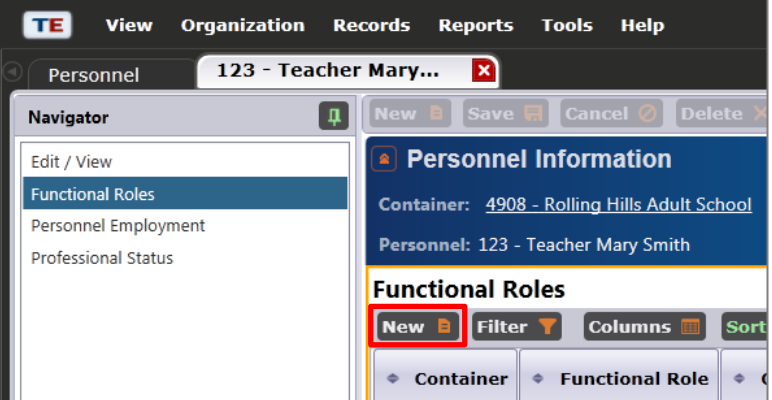

 $\boxed{\bullet}$  Select container/associations for role

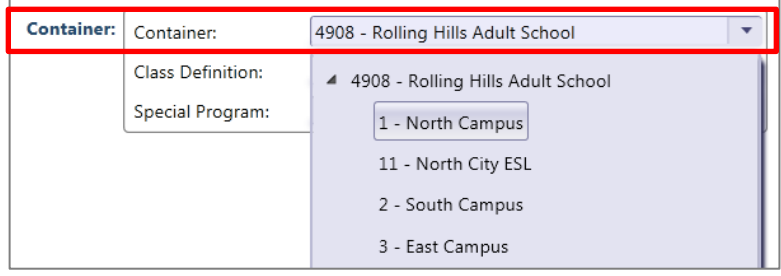

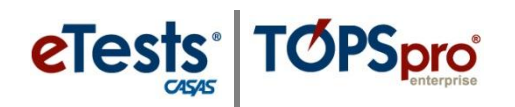

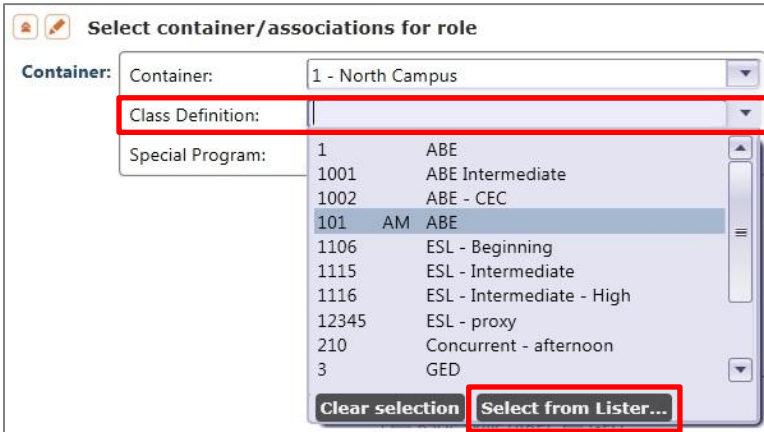

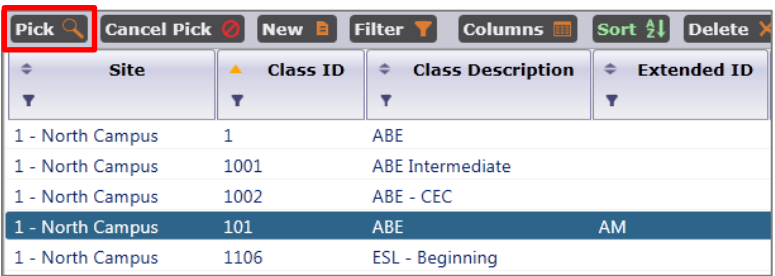

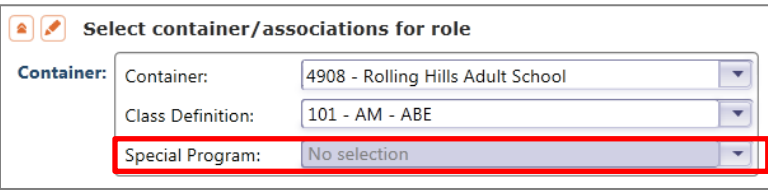

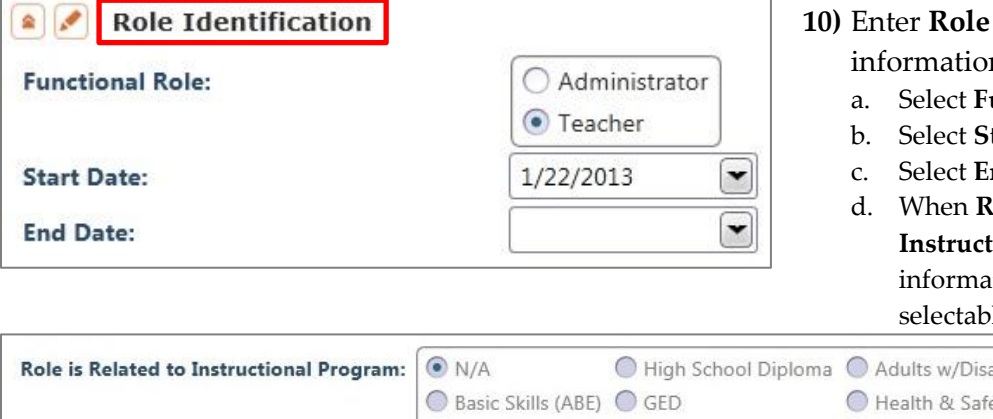

- **8)** If the personnel member is a teacher, select the **Class Definition** from the dropdown list that corresponds to the functional role.
	- *Note!* If the personnel member is *not* a teacher, leave **No selection** in the class definition field.
	- a. To search for a class definition,
		- i. Click **Select from Lister...** ii. Click **Class definition**.
		- iii. Click **Pick**  $\mathbb{Q}$
- **9) Special Program** will autopopulate if defined for the selected class definition.
- **1 dentification** n.
	- **unctional Role.**
	- tart Date.
	- nd Date.
	- **d.** Ole is Related to **Instructional Program**, this ition becomes nonle.

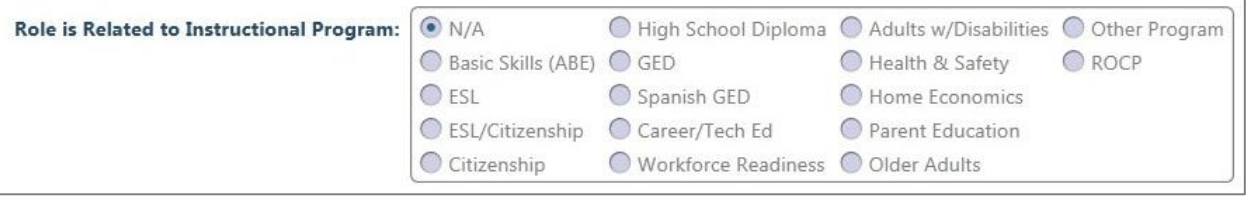

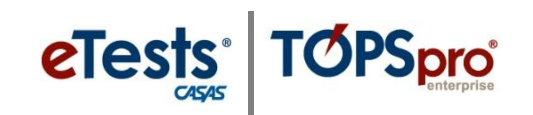

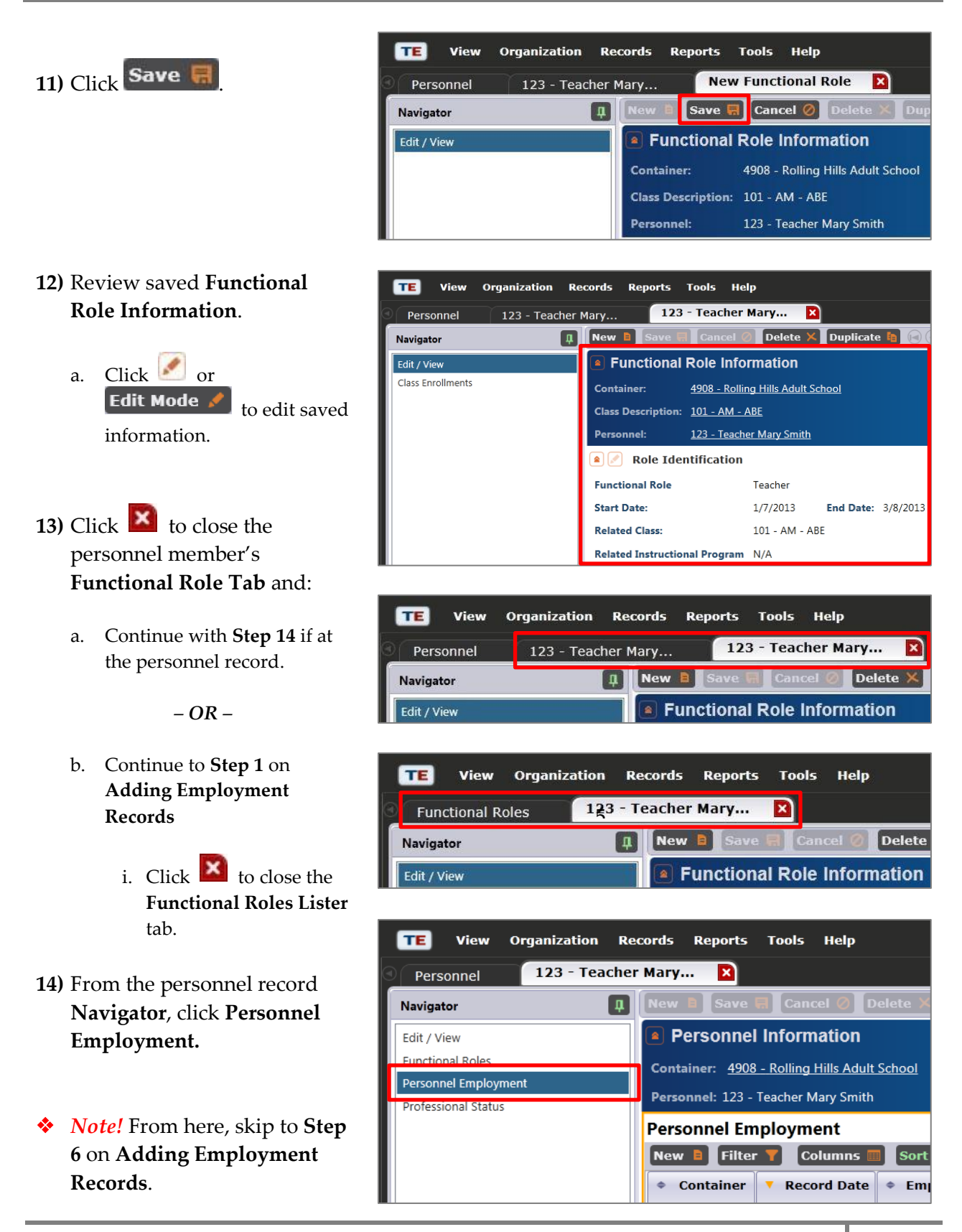

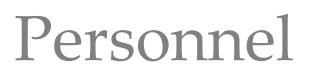

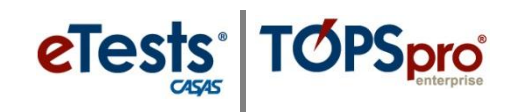

### **Adding Employment Records**

*This document is a continuation of a step-by-step tutorial on how to add an Employment Record to a personnel record in TOPSpro Enterprise. If continuing from previous steps, please skip to Step 6.*

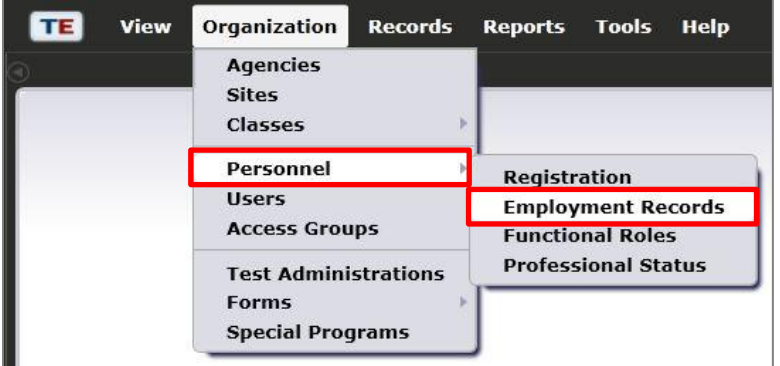

**1)** From the **Organization** menu, select **Personnel -> Employment Records**

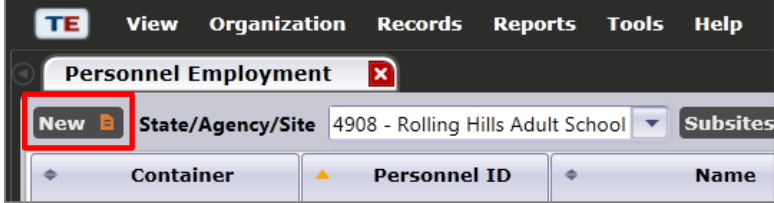

**2)** Click  $\begin{bmatrix} New & b \end{bmatrix}$  to add an employment record for a personnel member.

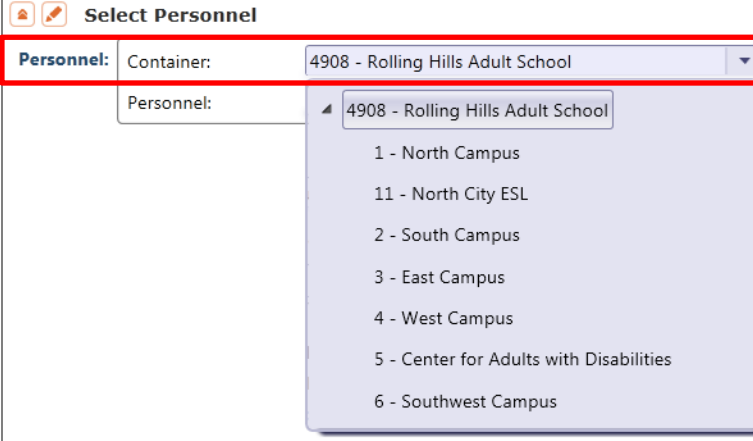

**3)** Select the personnel **Container** to locate the personnel member.

- **4)** Select the **Personnel** member from the drop-down list.
	- a. To search for a personnel member,
		- i. Click **Select from Lister...**
		- ii. Click **Personnel** member. iii. Click **Pick**
- **5)** Skip to **Step 7**
- *Note!* Begin here if continuing from instructions on **Adding**

...............

**6)** Click  $New \t{b}$  to add a functional role for the personnel member.

**Functional Roles**.

**7)** Select the **Container** wherein the personnel member has employment.

#### Personnel: 101 Main Campus - Team One 1110 Flisa Askew 1111 May Fong 1112 Elio Martinez 123 Teacher Mary Smith 124 Mr Ruben Rick Wrota 19 20 Karenina Vinskaya John Bush 211 212 Joe Lincoln Clear selection | Select from Lister...

 $\bullet$  Select Personnel Personnel: Container:

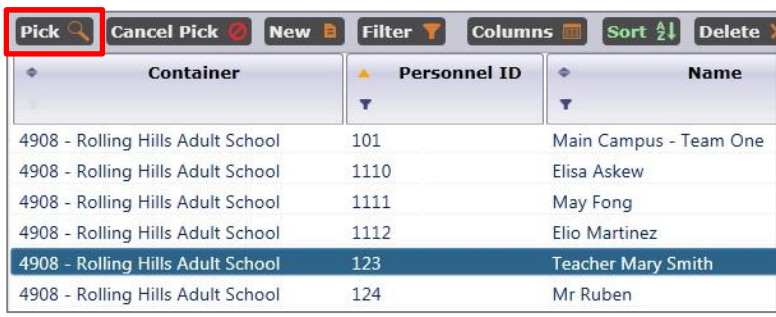

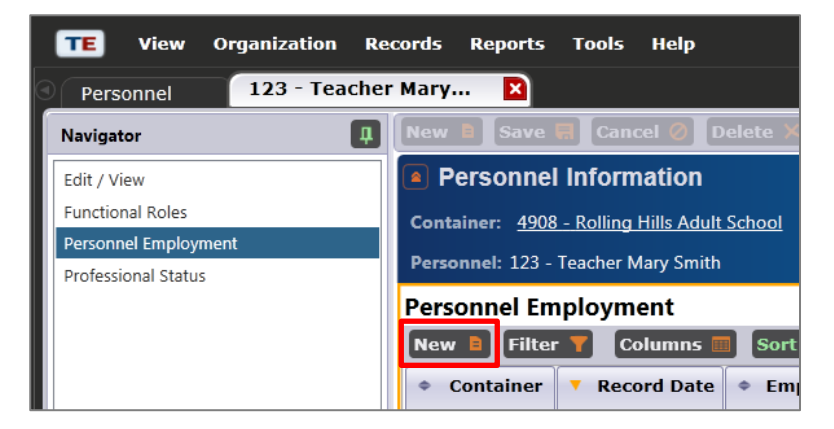

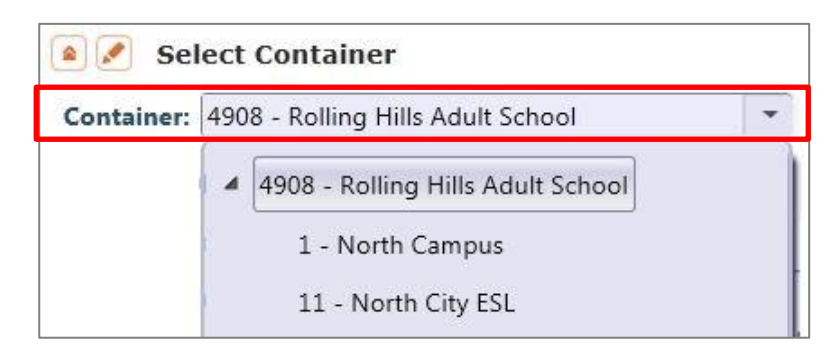

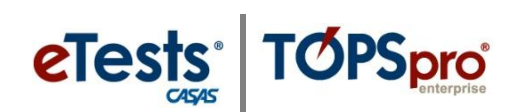

 $\overline{\phantom{0}}$  $\overline{\mathbf{v}}$ 

 $\blacktriangleleft$ 

 $=$ 

 $\boxed{\mathbf{v}}$ 

4908 - Rolling Hills Adult School

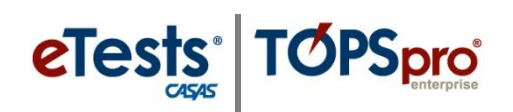

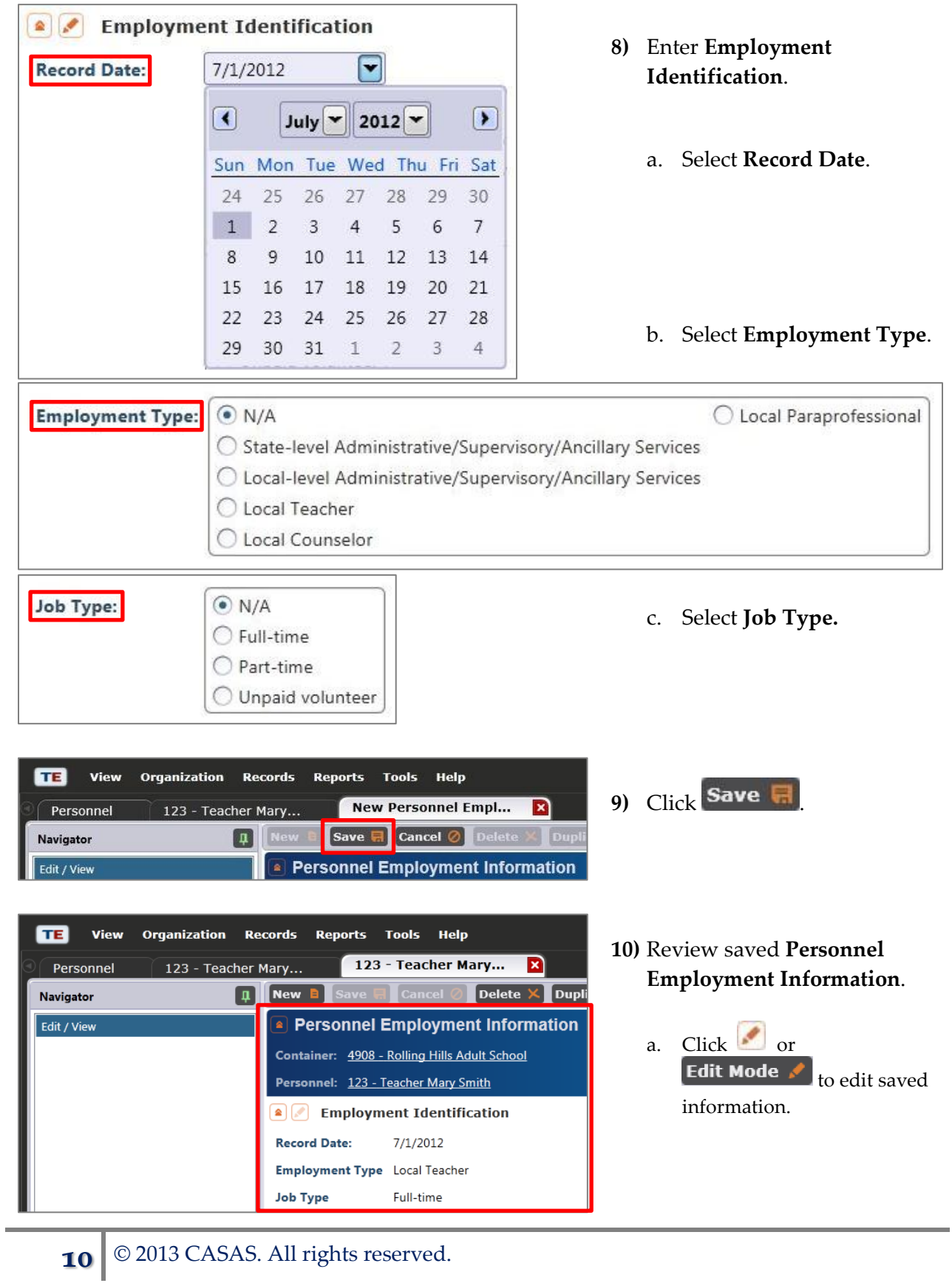

- eTests<sup>·</sup> TOPSpro
- **11)** Click  $\mathbf{X}$  to close the personnel member's **Employment Record Tab** and:
	- a. Continue with **Step 12** if at the personnel record.

*– OR –*

- b. Continue to **Step 1** on **Adding Professional Status.**
	- i. Click  $\mathbf{X}$  to close the **Personnel Employment Lister** tab**.**

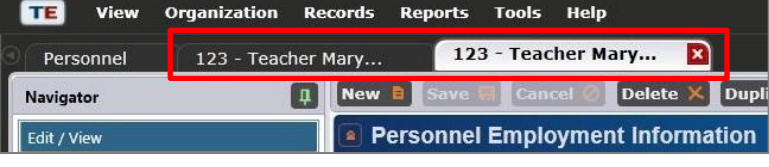

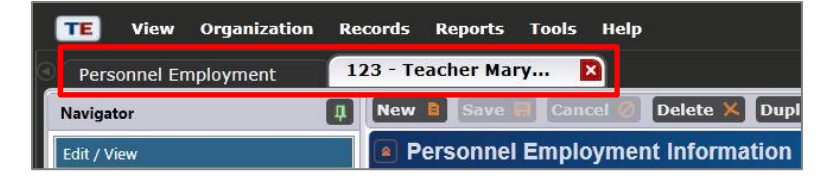

- **12)** From the personnel record **Navigator**, click **Professional Status.**
- *Note!* From here, skip to **Step 6** on **Adding Professional Status.**

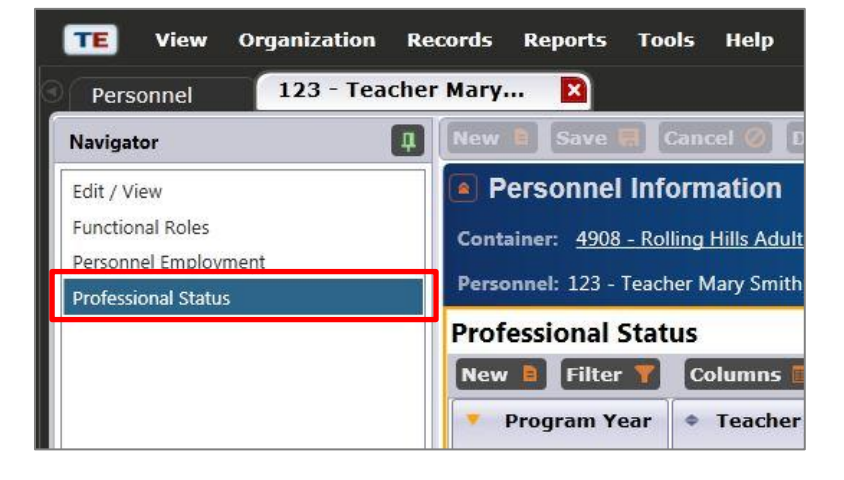

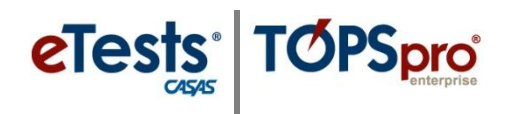

### **Adding Professional Status**

*This document is a continuation of a step-by-step tutorial on how to add Professional Status to a personnel record in TOPSpro Enterprise. If continuing from previous steps, please skip to Step 6.*

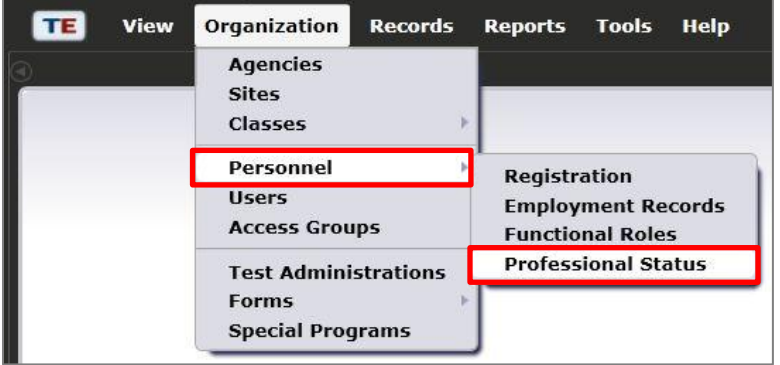

**1)** From the **Organization** menu, select **Personnel -> Professional Status.**

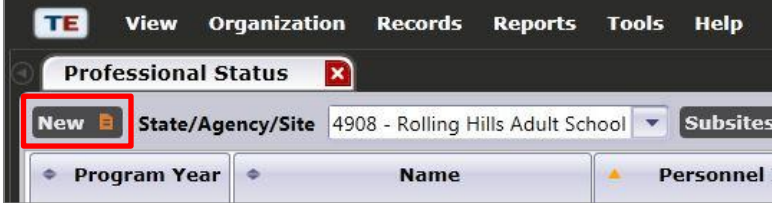

**2)** Click  $\begin{bmatrix} New & \blacksquare \end{bmatrix}$  to add a professional status record for the personnel member.

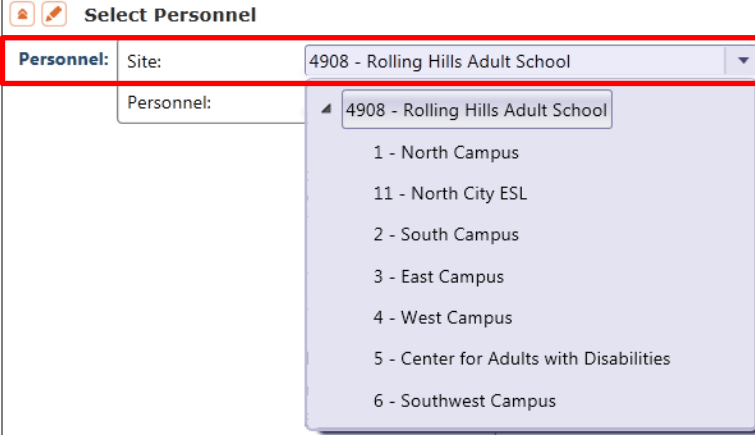

**3)** Select the personnel **Site** to locate the personnel member.

**4)** Select the **Personnel** member from the drop-down list.

- a. To search for a personnel member,
	- i. Click ii. Click **Personnel.**

.

- 
- iii. Click **Pick** Q
- Personnel: Site: 4908 - Rolling Hills Adult School Personnel: 101 Main Campus - Team One 1110 Elisa Askew 1111 May Fong 1112 Elio Martinez 123 Teacher Mary Smith 124 Mr Ruben 19 Rick Wrota  $20 -$ Karenina Vinskaya  $211$ John Bush 212 Joe Lincoln Clear selection Select from Lister...

**a** *I* Select Personnel

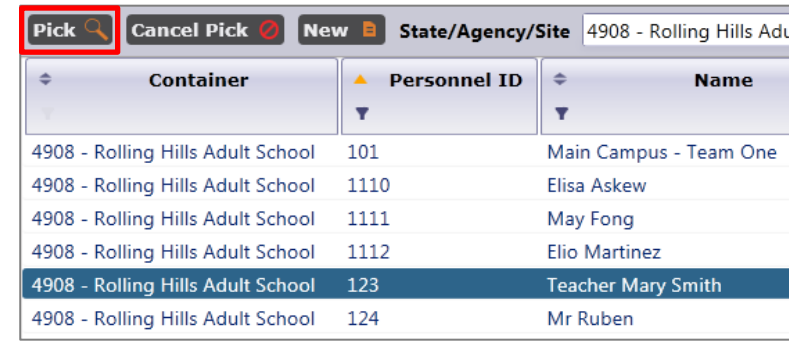

- **5)** Skip to **Step 7.**
- ...........
- *Note!* Begin here if continuing from instructions on **Adding Employment Records**.
- **6)** Click  $\begin{bmatrix} New & b \end{bmatrix}$  to add professional status for the personnel member.
- **7)** Select a **Program Year** to record the personnel member's professional status.

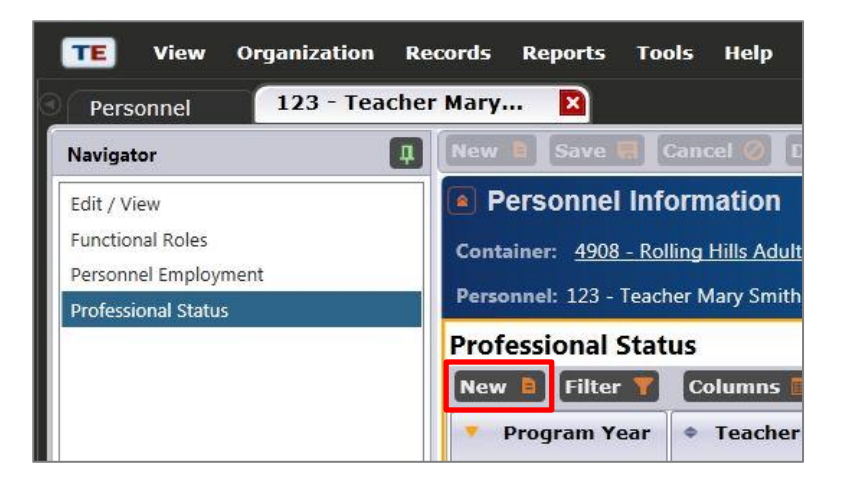

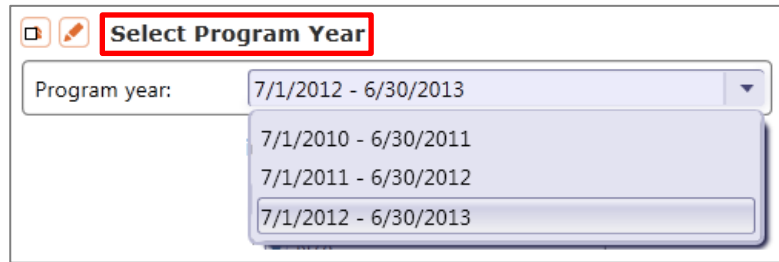

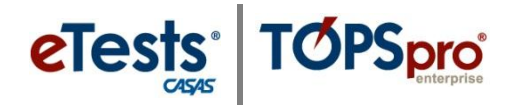

 $\overline{\mathbf{v}}$ ┳

 $\blacktriangle$ 

 $\boxed{\textcolor{blue}{\blacktriangledown}}$ 

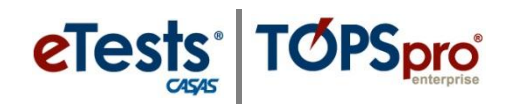

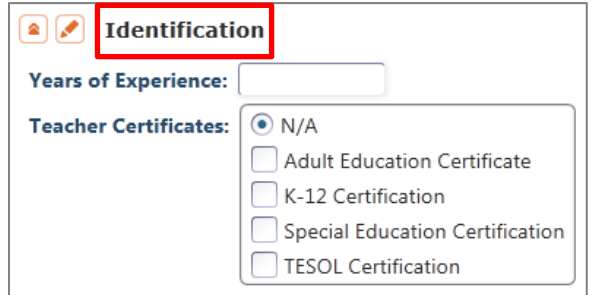

- **8)** Enter professional status **Identification**.
	- a. Enter number for **Years of Experience**.
	- b. Select **Teacher Certificates**.

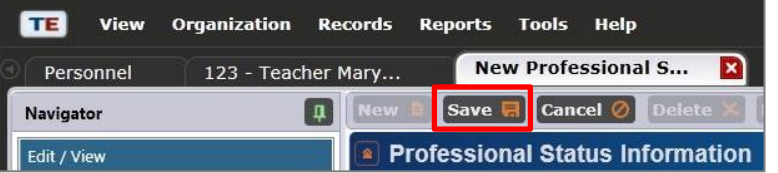

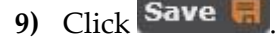

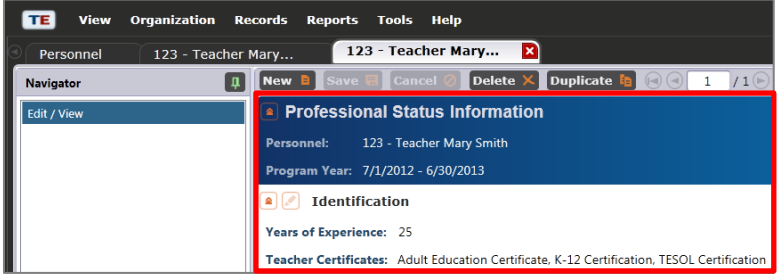

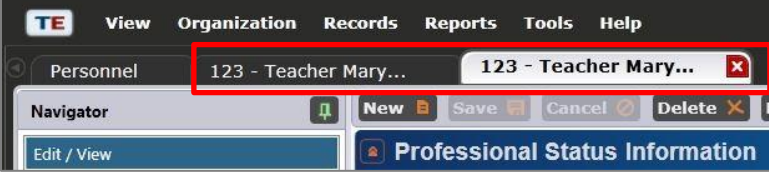

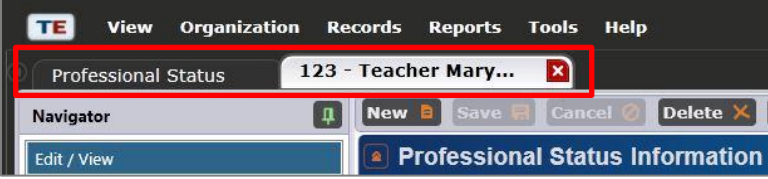

### **10)** Review saved **Professional Status Information**.

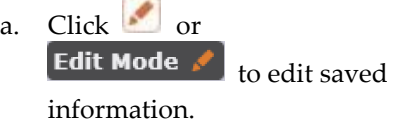

- **11)** Click  $\bullet$  to close the personnel member's **Professional Status Tab** and:
	- a. Continue with **Step 12** if at the personnel record.

*– OR –*

- b. Continue to **Step 1** on **Adding Personnel Registration** to add more personnel records.
	- i. Click  $\mathbf{\times}$  to close the **Professional Status Lister** tab.

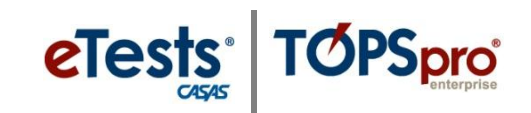

**TE** View **Organization Records Reports Tools** Help **12)** Click  $\mathbf{X}$  to close the 123 - Teacher Mary...  $\mathbf{x}$ Personnel **Personnel Record Tab**. Cancel *C* **Navigator**  $\boxed{\phantom{.00}-1}$ Personnel Information Edit / View **13)** Click  $\begin{bmatrix} New & b \end{bmatrix}$  to add more personnel records Œ View **Organization Records Reports Tools** Help Personnel  $\mathbf{x}$ a. Return to **Step 3** on **Adding Subsites Personnel Registration**.  $NewB$ State/Agency/Site 4908 - Rolling Hills Adult School v **Container**  $\bullet$ **Personnel ID** ۰ *– OR –* b. Click  $\blacksquare$  to close the **Personnel Lister** tab if finished.

**❖** *Note!* This concludes the **setup of a Personnel Record.**